## **Přidělení rámcového tématu BP/DP vedoucím v IS/STAG**

**V dalším kroku je potřeba rámcové téma, na které jsou registrovaní studenti, přidělit jednomu studentovi.**

Nejprve je třeba se přihlásit do IS/STAG: <https://stag.utb.cz/portal>

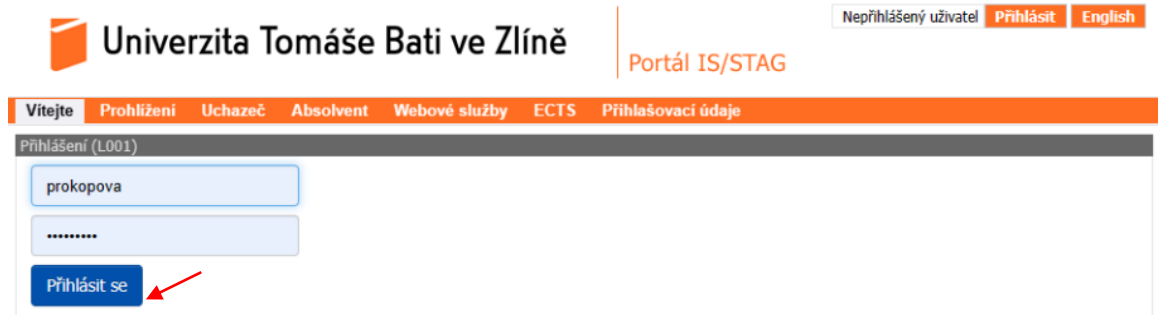

1. Poté klikněte na "Moje výuka" v menu nahoře (viz. 1)

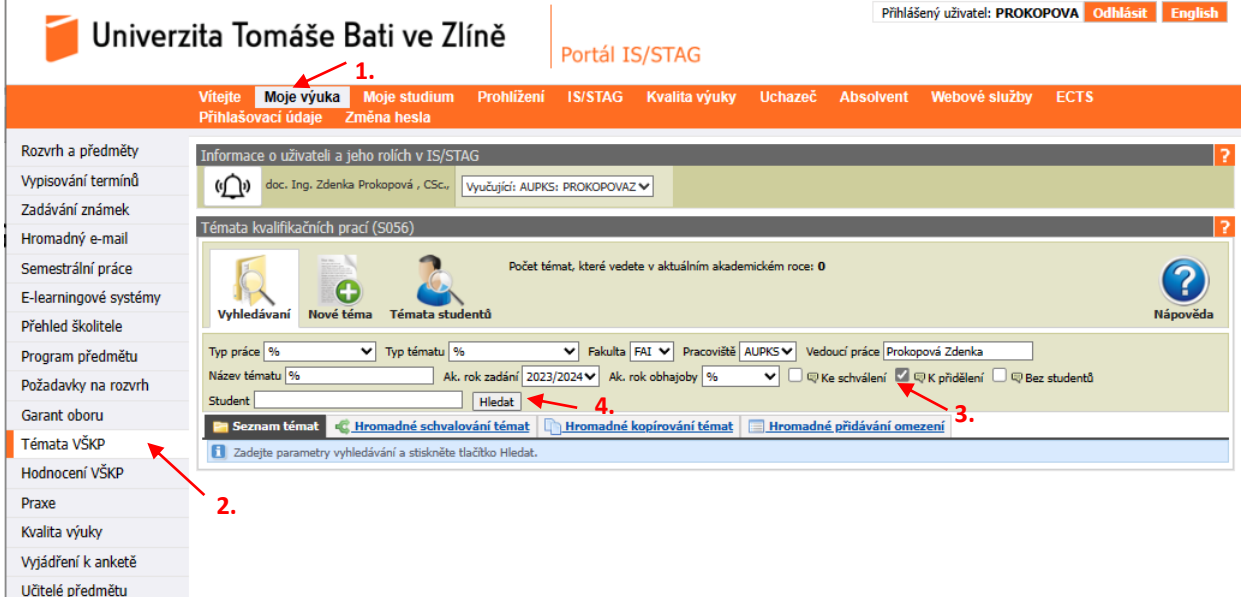

- 2. V levém menu vyberte "Témata VŠKP"
- 3. Klikněte na "K přidělení"
- 4. Následně klikněte na "Hledat"

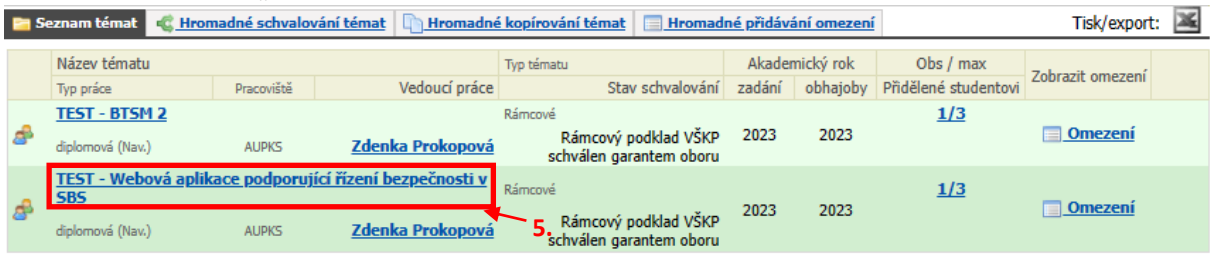

5. Výběrem názvu tématu se otevře okno:

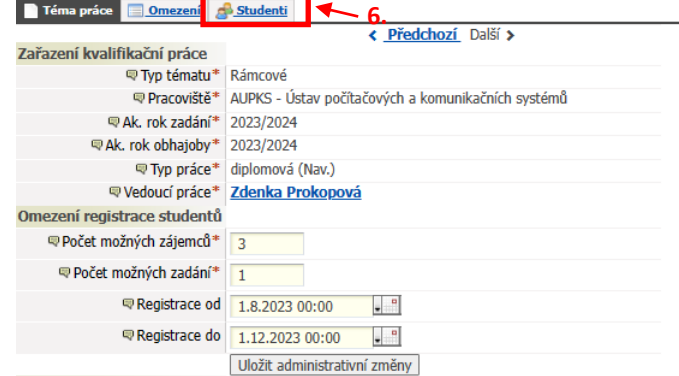

6. Kliknutím na záložku **"Studenti"** zobrazíme zaregistrované studenty, kteří mají zájem o téma

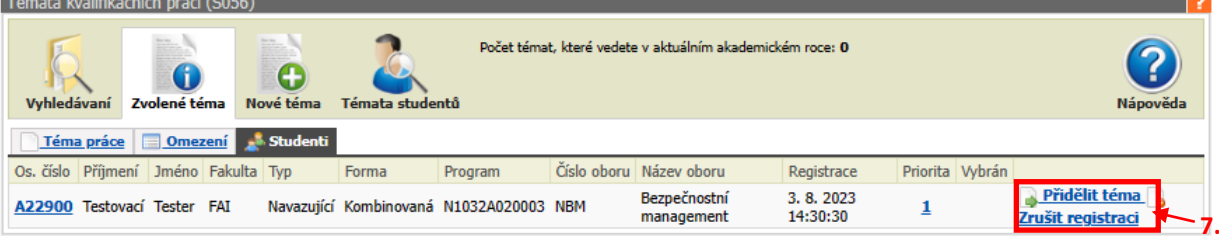

7. Registrovanému studentovi je možno "Přidělit téma", nebo "Zrušit registraci".

Po přidělení rámcového tématu registrovanému studentovi se automaticky vytvoří "Téma doplněné **studentem"**. Toto téma může student upravovat. Poté, co je s editací hotov, téma schválí. Dalším, kdo téma schvaluje je následně **vedoucí práce** pod rolí vyučující.

8. V případě, že je téma studentovi přiděleno a následně je potřeba udělat změnu a studentovi téma odebrat, je postup stejný – vybere se název tématu a následně *"Odebrat téma"*.

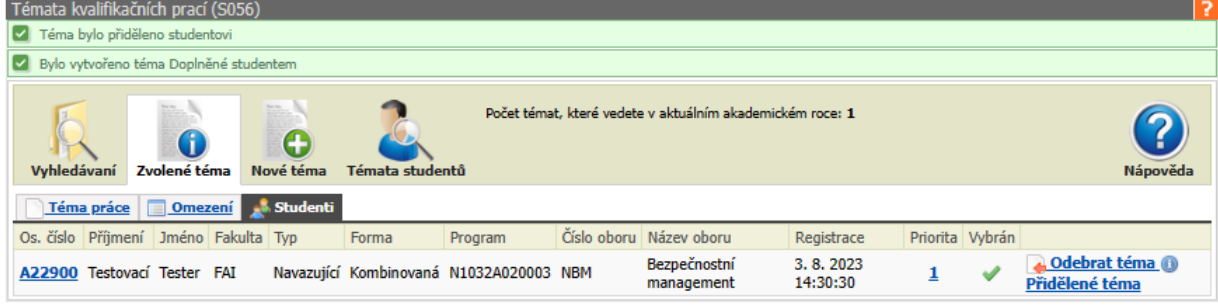

**Pokud máte k vypisování rámcových témat dotaz kontaktujte proděkanku pro pedagogickou činnost doc. Ing. Zdenku Prokopovou [\(prokopova@utb.cz\)](mailto:prokopova@utb.cz).**

Verze: 13.09.2023

Zpracovala: *Ing. Zdenka Prokopová, CSc. Proděkanka pro pedagogickou činnost* e-mail: [prokopova@utb.cz](mailto:prokopova@utb.cz)